# **Wikiprint Book**

**Title: [http://support.edokumenty.eu/trac/wiki/NewBusinessAdmin Podręcznik …**

**Subject: eDokumenty - elektroniczny system obiegu dokumentów, workflow i CRM - NewBusinessAdmin/Clients/Actions**

**Version: 27**

**Date: 05/12/24 22:18:44**

# **Table of Contents**

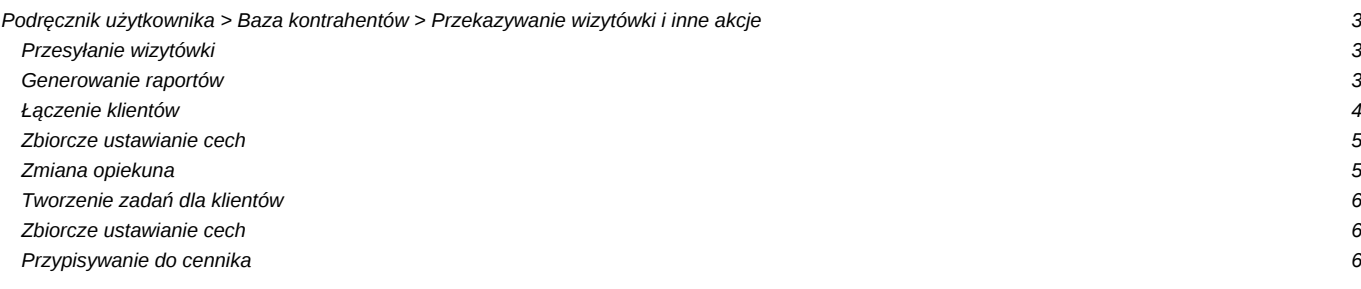

# **[Podręcznik użytkownika](http://support.edokumenty.eu/trac/wiki/NewBusinessAdmin) > [Baza kontrahentów](http://support.edokumenty.eu/trac/wiki/NewBusinessAdmin/Clients) > Przekazywanie wizytówki i inne akcje**

Poza funkcjami związanymi z zakładaniem i modyfikacją kartoteki kontrahenta, w systemie eDokumenty istnieje możliwość wykonywania dodatkowych operacji na danych klientów. Czynności te dostępne są w większości w menu **Akcje** w górnym menu.

- [Przesyłanie wizytówki](https://support.edokumenty.eu/trac/wiki/NewBusinessAdmin/Clients/Actions#point1)
- [Generowanie raportów](https://support.edokumenty.eu/trac/wiki/NewBusinessAdmin/Clients/Actions#point2)
- [Łączenie klientów](https://support.edokumenty.eu/trac/wiki/NewBusinessAdmin/Clients/Actions#point3)
- [Zbiorcze ustawianie cech](https://support.edokumenty.eu/trac/wiki/NewBusinessAdmin/Clients/Actions#point4)
- [Zmiana opiekuna](https://support.edokumenty.eu/trac/wiki/NewBusinessAdmin/Clients/Actions#point5)
- [Tworzenie zadań dla klientów](https://support.edokumenty.eu/trac/wiki/NewBusinessAdmin/Clients/Actions#point6)
- [Zbiorcze ustawianie cech](https://support.edokumenty.eu/trac/wiki/NewBusinessAdmin/Clients/Actions#point7)
- [Przypisywanie do cennika](https://support.edokumenty.eu/trac/wiki/NewBusinessAdmin/Clients/Actions#point8)

## **Przesyłanie wizytówki**

Po utworzeniu kartoteki klienta, podstawowe informacje o nim mogą być przesyłane drogą elektroniczą w postaci wizytówki. Istnieje możliwość wysyłania jednej lub większej ilości elektornicznych wizytówek. Aby tego dokonać, klikamy prawym przyciskiem myszy rekord z nazwą klienta (w przypadku większej ilości klientów zaznaczamy pozycje na liście przytrzymując klawisz **Ctrl**, po czym klikamy prawym przyciskiem myszy dowolny z zaznaczonych wierszy) i wybieramy z rozwiniętego menu pozycję **Przekaż wizytówkę emailem** (*Rysunek 1.1*).

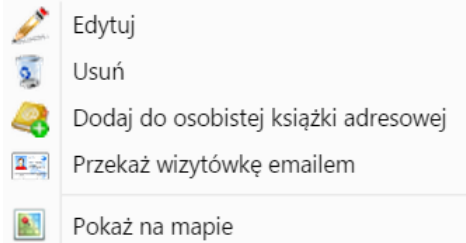

### *Rysunek 1.1: Menu akcji dla klienta*

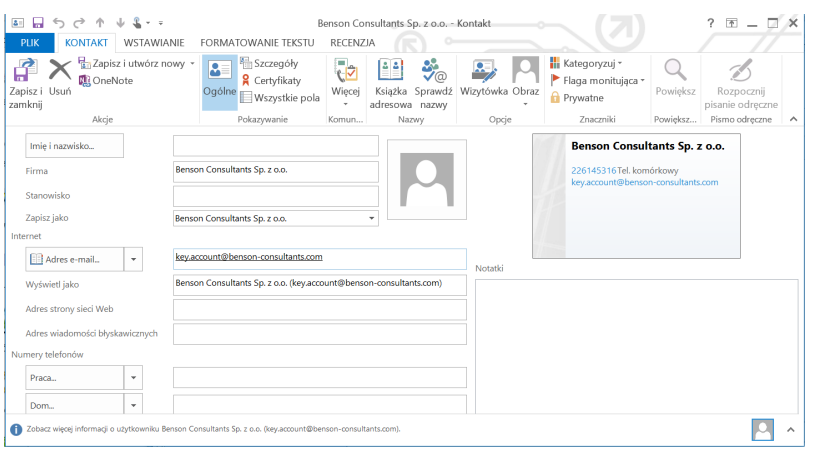

Wizytówki są przesyłane w formie załączników do wiadomości email w formacie \*.vcf (*Rysunek 1.2*).

*Rysunek 1.2: Przykładowa wizytówka*

**Uwaga** Chcąc przekazać wizytówkę emailem, konieczne jest skonfigurowanie [modułu pocztowego.](http://support.edokumenty.eu/trac/wiki/NewBusinessAdmin/Email/AddEditAccount)

## **Generowanie raportów**

Aby utworzyć raport związany z kontrahentami, klikamy w pasku narzędzi (*[Rysunek 1](http://support.edokumenty.eu/trac/wiki/NewBusinessAdmin/Clients)*) ikonę **Raporty**, a następnie z rozwiniętego menu wybieramy odpowiednią pozycję. Domyślnie w module **Klienci** dostępne są raporty:

- Lista niezapłaconych faktur zakupu
- Kontrola wykonania dyspozycji dokumentów
- Notatka służbowa

Szczegóły funkcjonalności **Raportowanie** zostały opisane w osobnym artykule.

#### **Łączenie klientów**

Załóżmy, że nastąpiła fuzja dwóch spółek, lub przez nieostrożność kilka osób dodało do bazy tego samego kontrahenta, podpinając do każdej kartoteki różne dokumenty. Możemy w takich sytuacjach połączyć kilka kartotek w jedną. Rezultatem takiego scalenia będzie kartoteka zawierająca dane teleadresowe **Kontaktu bazowego** i dokumenty, sprawy, terminarz oraz osoby kontaktowe z wszystkich kartotek. Operacji tej dokonujemy na jeden z dwóch sposobów:

- wyświetlając kartotekę klienta klikamy ikonę **Połącz** w górnym pasku narzędzi
- zaznaczając na liście (przytrzymując klawisz **Ctrl**) rekordy klientów, które mają zostać złączone z innym klientem i wybierając z menu górnego pozycję **Akcje >> Łączenie klientów**.

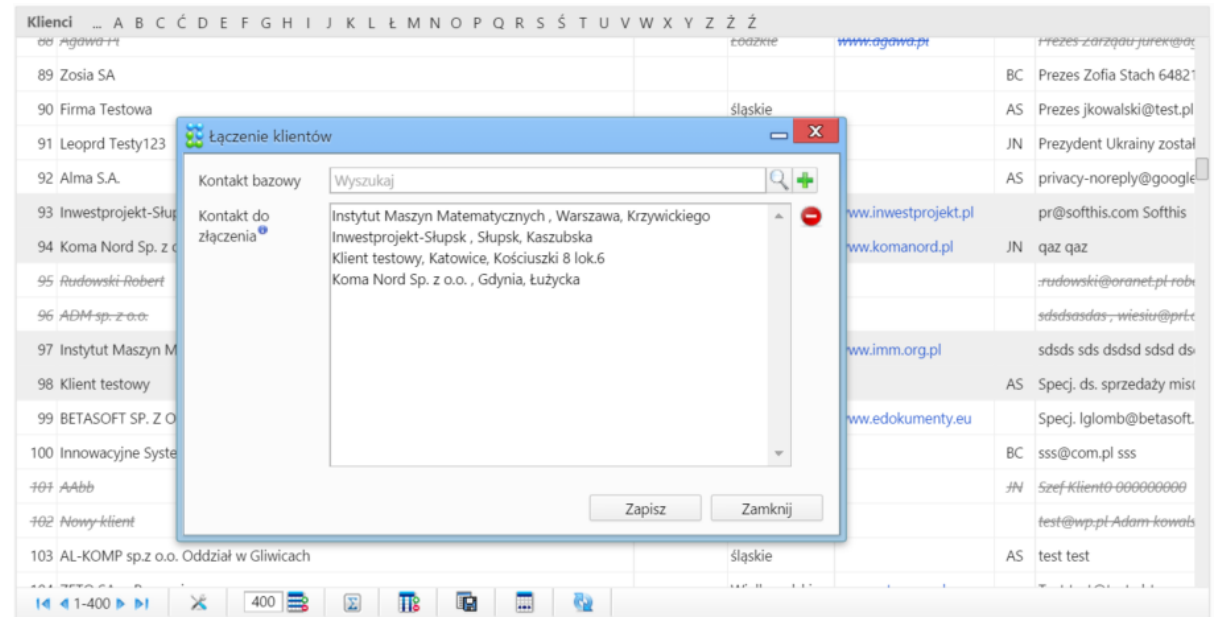

*Rysunek 1.3: Okno Łączenie klientów*

Wykonanie którejś z w/w czynności spowoduje wyświetlenie okna **Łączenie klientów** (*Rysunek 1.3*). Pole **Kontakt do złączenia** będzie automatycznie zasilone danymi w postaci nazwy klienta, którego kartotekę wyświetlamy, lub - w przypadku drugiej opcji - nazwami klientów z zaznaczonych rekordów (gdybyśmy pominęli jakiś kontakt, możemy przeciągnąć go z wyświetlonej w tle listy metodą drag'n'drop). W polu **Kontakt bazowy** wybieramy kontrahenta, z którym mają być złączone kontakty z pola poniżej.

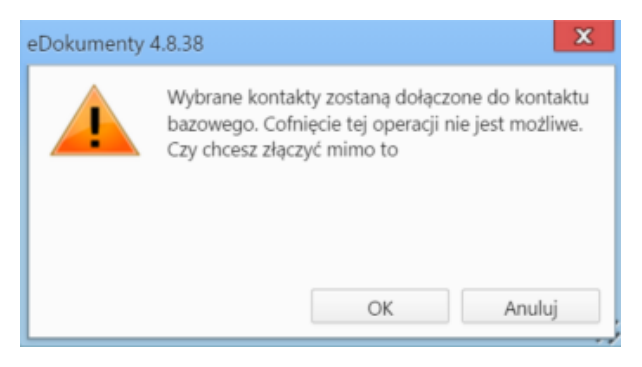

*Rysunek 1.4: Okno potwierdzenia chęci połączenia kartotek*

Następnie klikamy przycisk **Zapisz** i potwierdzamy chęć wykonania operacji (*Rysunek 1.4*). Kontakty z pola **Kontakty do złączenia** zmienią status na **Usunięty**.

## **Zbiorcze ustawianie cech**

Wyobraźmy sobie firmę, w której dział handlowy dostał polecenie o zaznaczanie - dla każdego klienta - źródła pozyskania kontaktu. W związku z dużą ilością klientów w bazie aktualizacja każdej kartoteki z osobna byłaby bardzo czosochłonna. W takiej sytuacji z pomocą przychodzi funkcja **Zbiorczego ustawiania cech**.

Aby przypisać cechy do dużej ilości klientów należy zaznaczyć je na liście przytrzymując klawisz **Ctrl** i wybierając z menu górnego **Akcje > Ustaw cechy zbiorczo**. W przytoczonym wyżej przykładzie każdy pracownik działu handlowego może zawęzić listę do dodanych przez siebie klientów używając [filtra](http://support.edokumenty.eu/trac/wiki/NewBusinessAdmin/Search#point3) **Utworzony przez** po lewej stronie. Następnie wystarczy kliknąć piewszą pozycję na liście i - przytrzymując klawisz **Shift** - ostatnią, aby zaznaczyć wszystkie elementy.

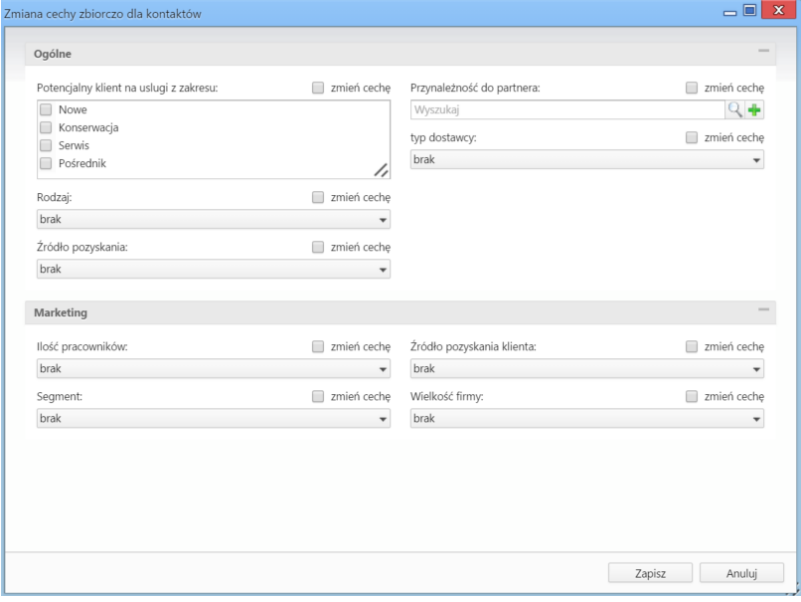

*Rysunek 1.5: Okno zbiorczej zmiany cech klientów*

Cechy ustawiamy w wyświetlonym oknie **Zmiana cechy zbiorczo dla kontaktów** (*Rysunek 1.5*) i klikamy przycisk **Zapisz**.

### **Zmiana opiekuna**

Załóżmy, że pracownik działu handlowego odchodzi na emeryturę, a na jego miejsce przychodzi nowa osoba, która przejmuje kontakt z kontrahentami, którym się opiekował. Aby w krótkim czasie przydzielić nowemu pracownikowi grupę tych kontrahentów, możemy skorzystać z funkcji **Zmiana opiekuna**. Najłatwiej będzie nam skorzystać z [filtra](http://support.edokumenty.eu/trac/wiki/NewBusinessAdmin/Search#point3) **Opiekunowie** i zawęzić listę do kontrahentów będących pod opieką odchodzącego pracownika. Następnie zaznaczamy z menu górnego wybieramy pozycję **Akcje > Zmiana opiekuna** i wybieramy zakres **Dla wszystkich** w wyświetlonym oknie (*Rysunek 1.6*).

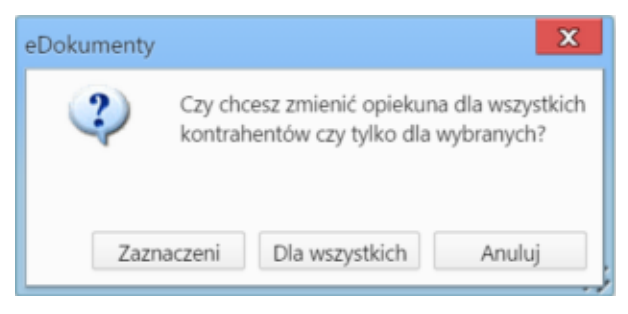

*Rysunek 1.6: Okno wyboru zakresu klientów*

W kolejnym kroku (*Rysunek 1.7*) z listy rozwijanej wybieramy nowego opiekuna i klikamy przycisk **Zapisz**.

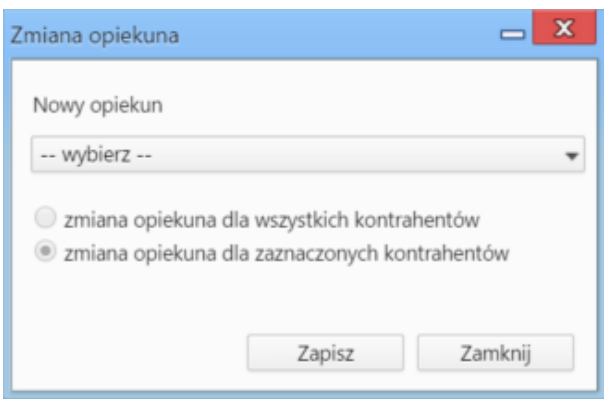

*Rysunek 1.7: Okno wyboru nowego opiekuna*

Zmiany opiekuna możemy dokonać dla wybranych kontrahentów po zaznaczeniu ich na liście (przytrzymując klawisz **Ctrl**) i wybierając opcję **Zaznaczeni** w oknie na *Rysunku 1.6*.

# **Tworzenie zadań dla klientów**

# **Zbiorcze ustawianie cech**

**Przypisywanie do cennika**